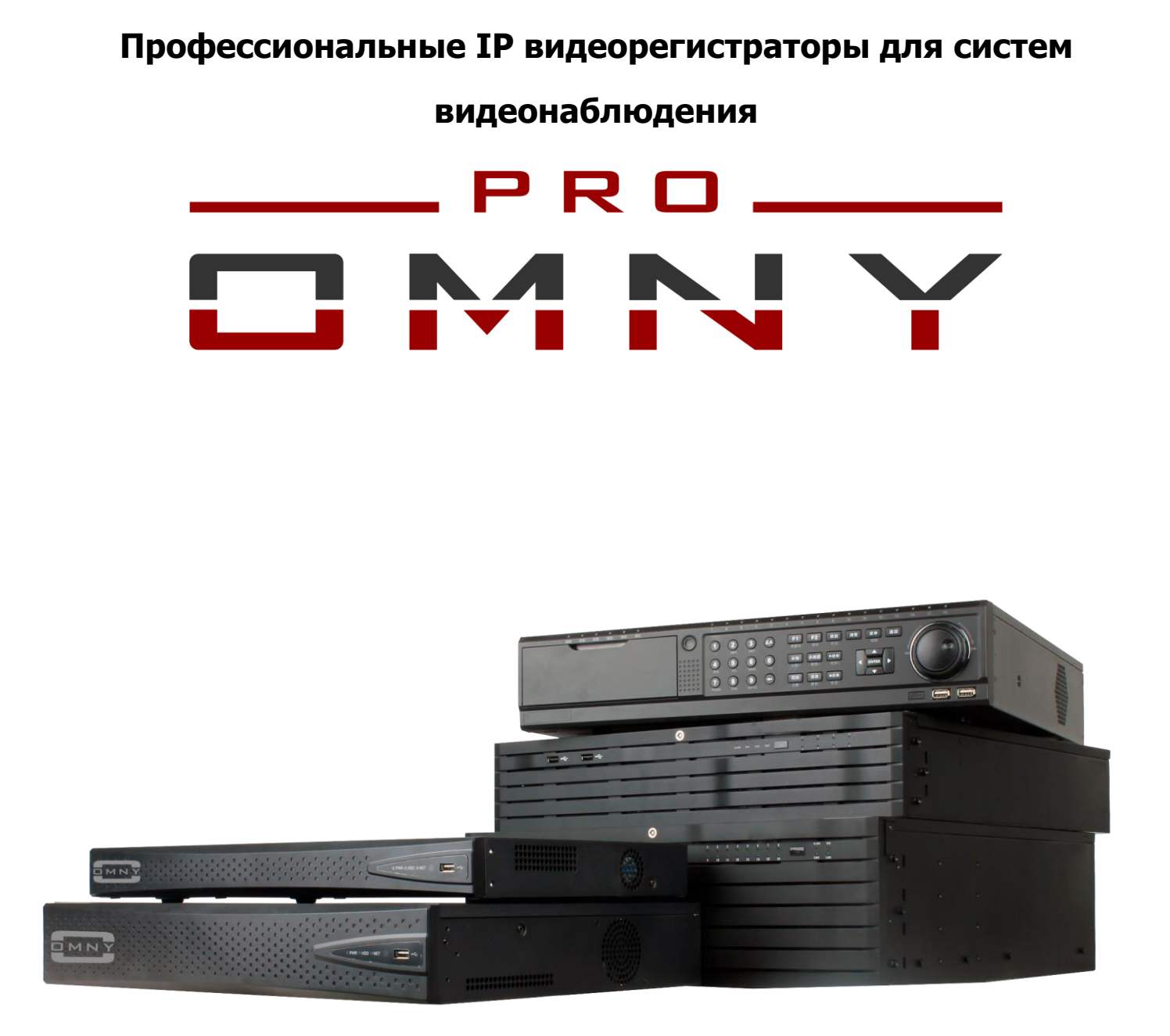

# **IP сетевые видеорегистраторы NVR**

# **H.264 кодек**

Паспорт устройства

#### **Уважаемый клиент!**

Благодарим Вас за покупку нашей продукции.

Данное руководство пользователя представлено для быстрой и правильной установки, и первоначальной настройки.

#### **Модификация изделия**

Настоящее изделие устанавливается и эксплуатируется в соответствии с инструкциями, приведенными в данной документации. Настоящее изделие не имеет компонентов, обслуживаемых пользователем. Попытка внесения изменений или модификации аннулирует все действующие сертификаты и одобрения.

#### **Ответственность**

Компания «НАГ» не несет ответственность за любые допущенные технические и типографические ошибки, и имеет право модифицировать изделие и вносить изменения в документацию без предварительного уведомления. Компания «НАГ» не предусматривает какую-либо гарантию относительно приведенного в настоящем документе материала, включая товарное состояние и пригодность изделия для конкретного вида применения, но, не ограничиваясь вышеизложенным. Компания «НАГ» не несет ответственность за случайные повреждения, возникающие в связи с применением данного материал

#### **Техническая поддержка**

По всем техническим вопросам, пожалуйста, обращайтесь на электронный адрес **support@nag.ru**. Зарегистрируйтесь в системе **Help Desk** для получения техподдержки. Если для ответа на вопросы требуется некоторое время, техподдержка направит полученные запросы по соответствующим каналам.

#### **Электромагнитная совместимость (ЭМС)**

Настоящее изделие генерирует, использует и излучает радиочастотную энергию, поэтому при несоблюдении правил установки и эксплуатации может наводить помехи на радиоаппаратуру. При этом производитель не гарантирует полное отсутствие помех в каждом конкретном случае. Выключите изделие и проверьте качество приема радиосигнала. Если настоящее изделие является источником помех и препятствует нормальному приему радио и телевизионного сигнала, примите следующие меры: Попробуйте настроить принимающую антенну или установите антенну в другое место. Увеличьте расстояние между изделием и радиоаппаратурой. Включите изделие и радиоаппаратуру в разные розетки сети питания. Если невозможно устранить проблему самостоятельно, обратитесь за помощью к специалистам по теле/радиоаппаратуре. По требованиям действующих стандартов электромагнитной совместимости настоящее изделие подключается экранированным сетевым кабелем (STP).

#### **ВНИМАНИЕ!**

- При транспортировке изделий оригинальная упаковка предотвратит их повреждение.
- Храните изделия в сухом, проветриваемом помещении.

• Избегайте воздействия вибрации, ударной нагрузки и повышенного давления и не устанавливайте камеру на неустойчивых кронштейнах, неровных поверхностях или стенах во избежание повреждения изделия.

• Используйте только ручной инструмент для установки изделий, использование электрического инструмента или применение избыточного усилия может привести к повреждению оборудования. • Запрещается использовать химические, щелочные или аэрозольные очистители. Используйте для очистки влажную ткань.

- Используйте только принадлежности и запасные части, рекомендованные заводом изготовителем.
- Не пытайтесь самостоятельно выполнять ремонт изделия.

#### **Гарантия**

Изготовитель гарантирует соответствие настоящего оборудования требованиям технических условий при соблюдении потребителем правил транспортирования, хранения, монтажа и эксплуатации.

Гарантийный срок эксплуатации составляет 36 месяцев (3 года) от даты продажи через торговую или монтажную организацию. При отсутствии отметки продавца в настоящем руководстве о дате продажи гарантийный срок исчисляется от даты производства. Дата производства зашифрована в кодовом номере на задней части корпуса изделия. Гарантийные обязательства не действительны, если причиной неисправности оборудования являются:

- повреждения прибора, вызванные скачком напряжения, обнаружение следов подключения к не рекомендованным источникам электропитания, не предназначенных для данного прибора; - наличие внешних или внутренних механических повреждений, обнаружение следов воздействия на прибор домашних животных, насекомых, грызунов и посторонних предметов;

- обнаружение внутри прибора следов воздействия на него жидкостей (коррозия, окисление); - обнаружение следов неквалифицированного ремонта прибора, а также вмешательство в его программное обеспечение;

- наличие следов несанкционированного изменения конструкции, непредусмотренного производителем, воздействие каких-либо других внешних факторов, нарушающих работоспособность данного оборудования. Нарушение правил эксплуатации, целостности кодового номера изделия, обнаружение стертого (поврежденного) кодового номера изделия; Изготовитель не несет ответственности и не возмещает ущерб за дефекты, возникшие по вине потребителя при несоблюдении правил эксплуатации и монтажа

## **Параметры по умолчанию**

IP адрес : 192.168.1.3 Имя пользователя: **Admin** Пароль: **Admin**

Используемые порты

WEB 80 DATA 3001(TCP)/3000(UDP) (для передачи данных) RTSP 554

### **Строка запроса RTSP**

rtsp://ЛОГИН:ПАРОЛЬ@IP-адрес/n/m где n – номер канала где m – номер потока

## **Проброс портов**

Пример с сохранением значений портов на камерах (аналогично на NVR)

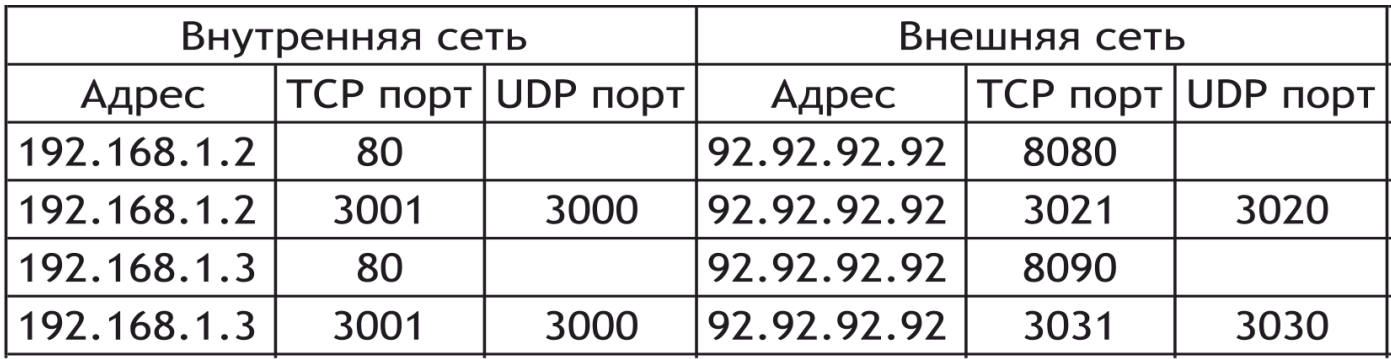

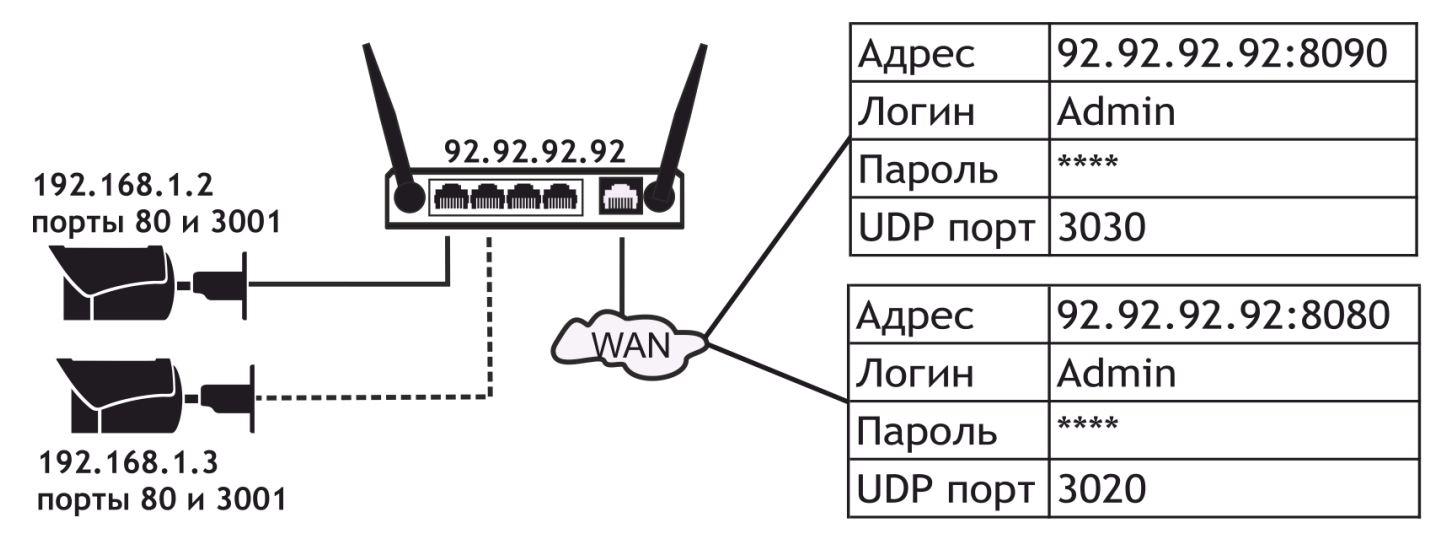

Значение UDP порта автоматически формируется в камере.

Оно на 1 меньше значения ТСР порта.

Из внешней сети его пробрасывать не нужно

#### **Установка и подключение жесткого диска**

1. Открутите крестовой отверткой винты с задней и боковых панелей. Снимите верхнюю крышку регистратора.

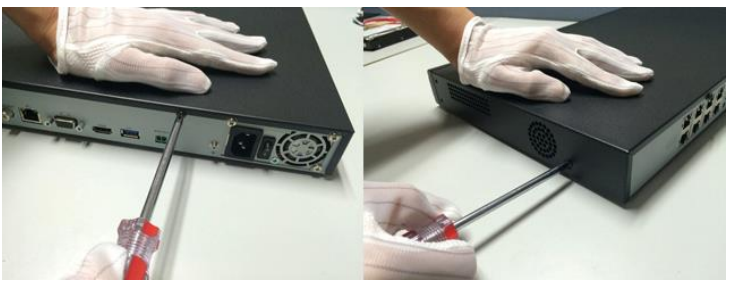

2. Подключите один конец DATA кабеля в SATA порт HDD, другой конец в разъем на системной плате регистратора.

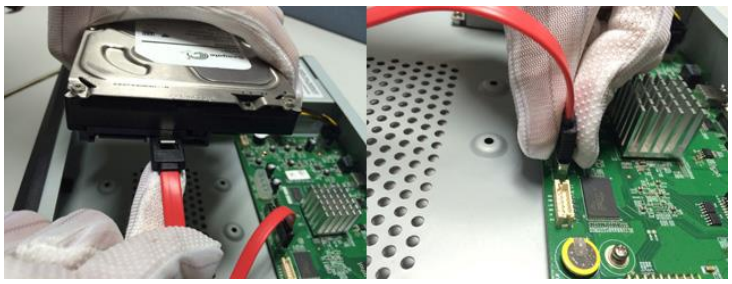

3. Подключите один конец кабеля питания в HDD, другой конец в разъем питания на системной плате регистратора.

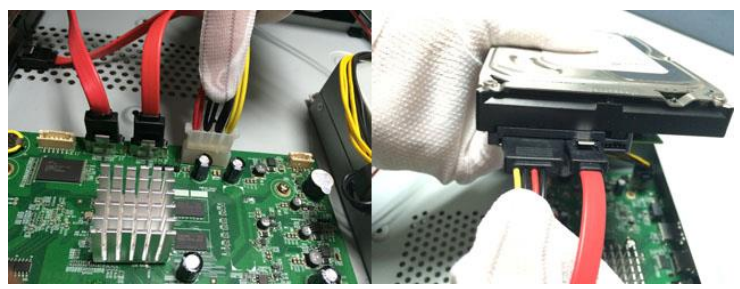

4. Надежно прикрепите жесткий диск к нижней панели регистратора с помощью винтов, идущих в комплекте. Установите на место верхнюю крышку NVR и закрутите винты в заднюю и боковые панели.

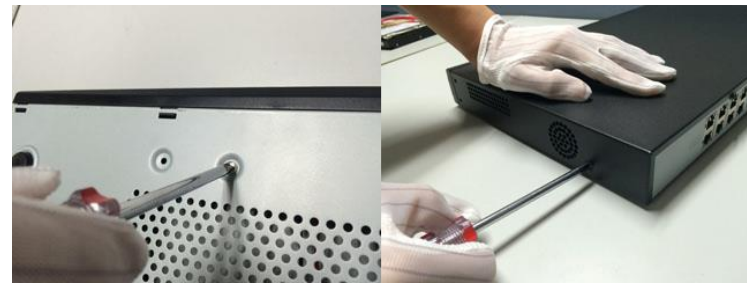

### **Расчет объема архива**

Примерный расчет глубины архива при непрерывной записи за 24 часа, с указанием рекомендуемого битрейта, в соответствии с заданным разрешением камеры.

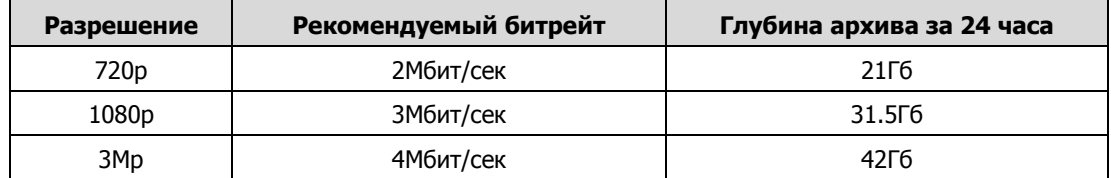

### **Список рекомендованных жестких дисков**

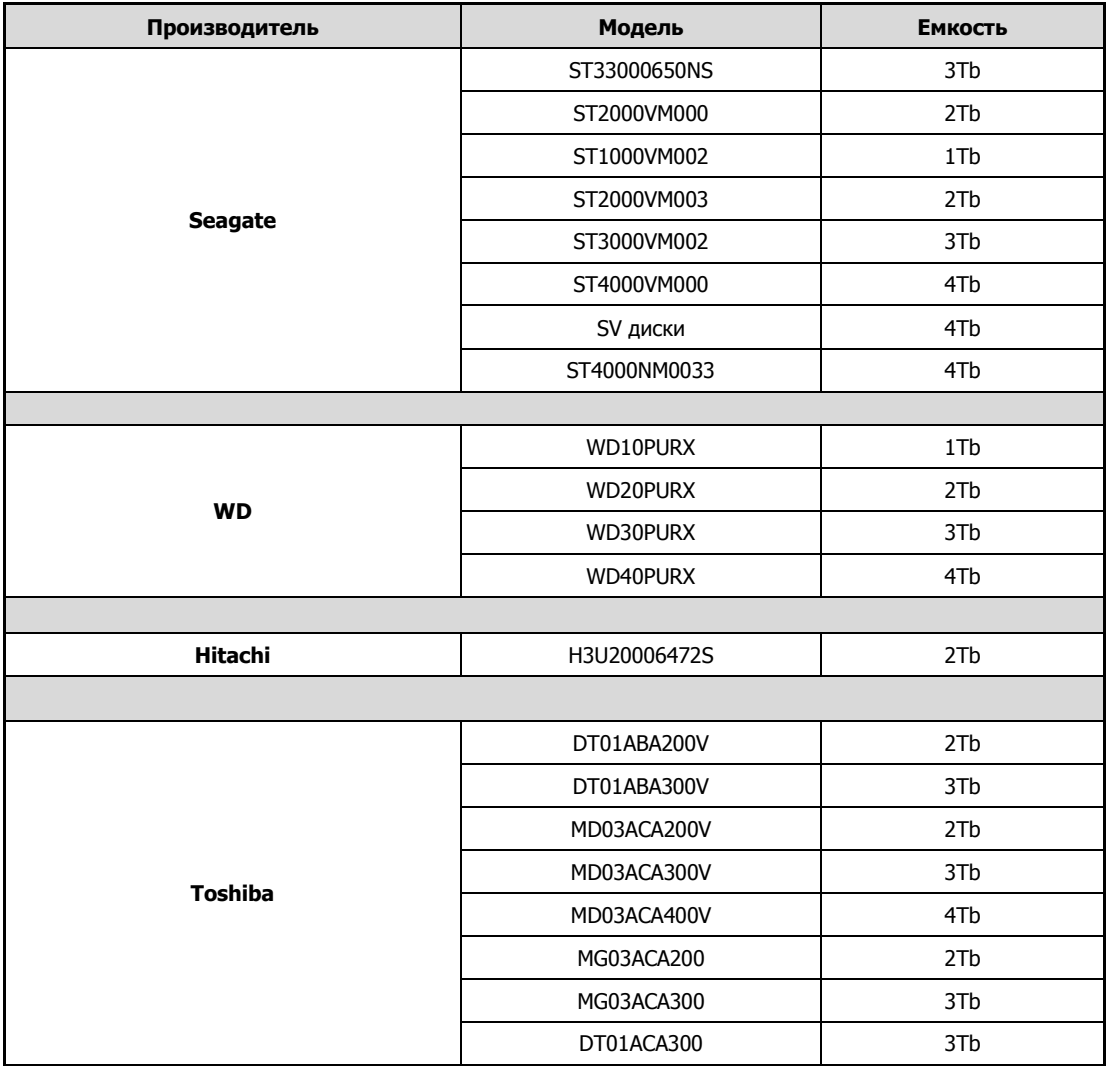

### **Задние панели POE NVR OMNY:**

#### **NVR 4 канальный 1 HDD POE**

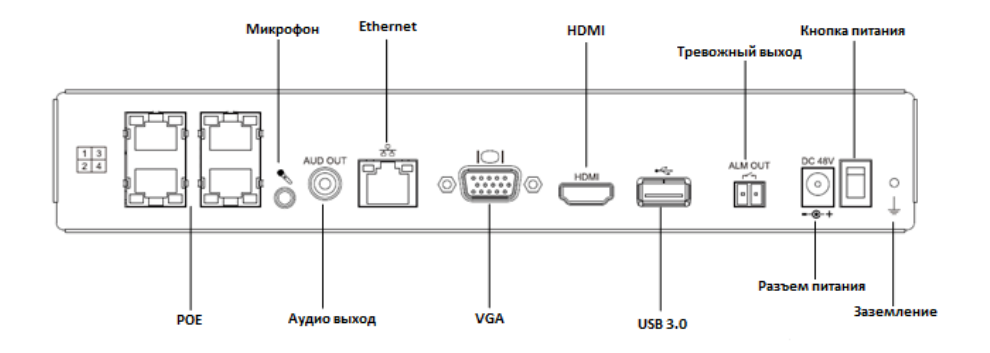

## **NVR 4 канальный 2 HDD POE**

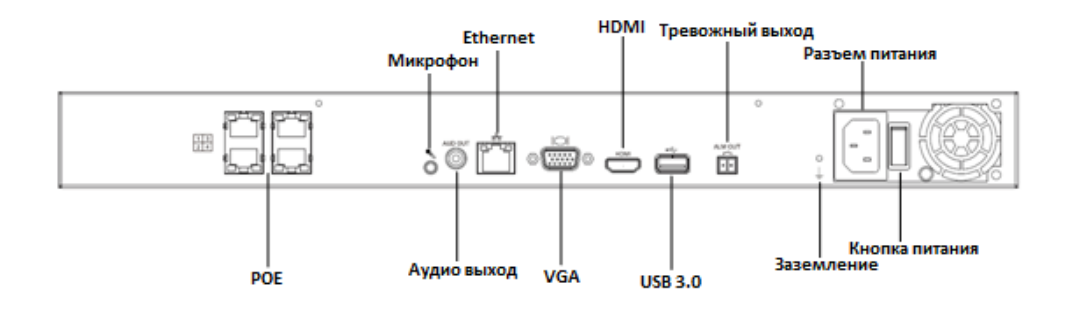

### **NVR 8/16 канальный 2 HDD POE**

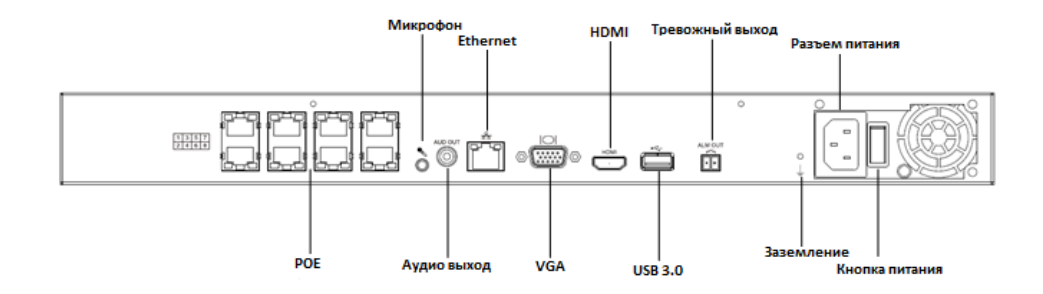

#### **NVR 16 канальный 4 HDD POE**

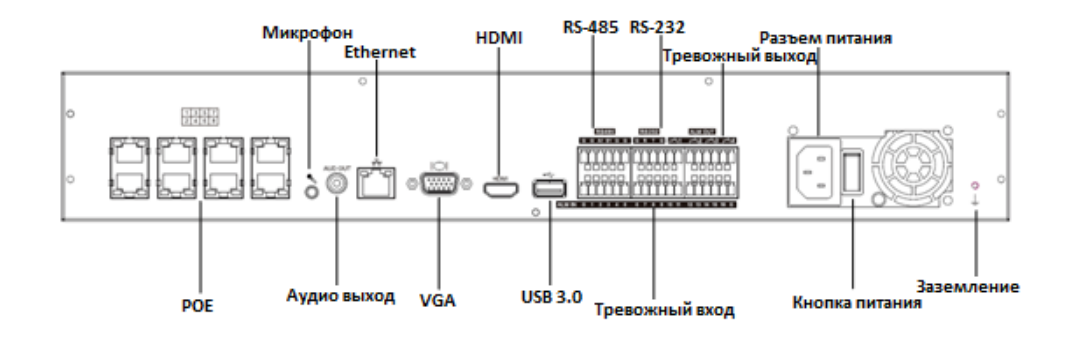

### **Задние панели NVR OMNY:**

#### **NVR 4 канальный 1 HDD**

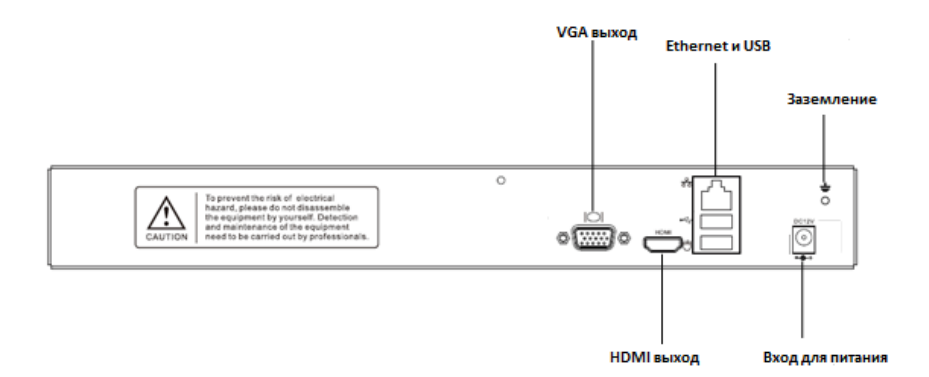

#### **NVR 4/8 канальный 2 HDD**

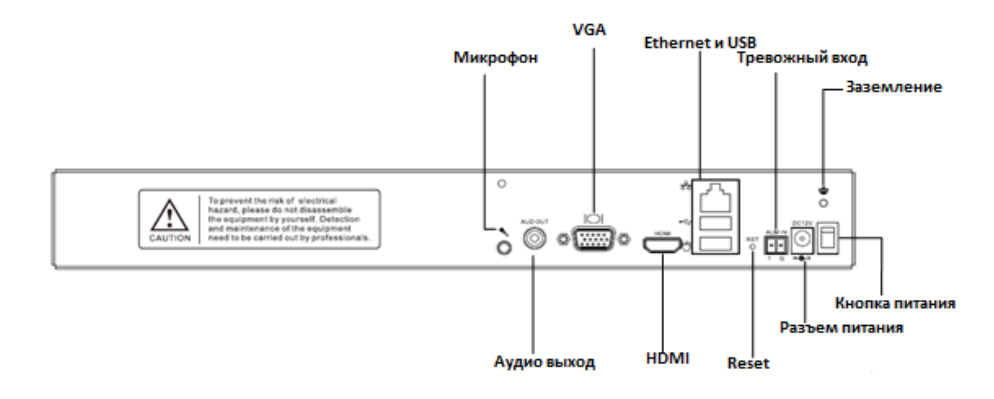

## **NVR 16 канальный 2/4 HDD**

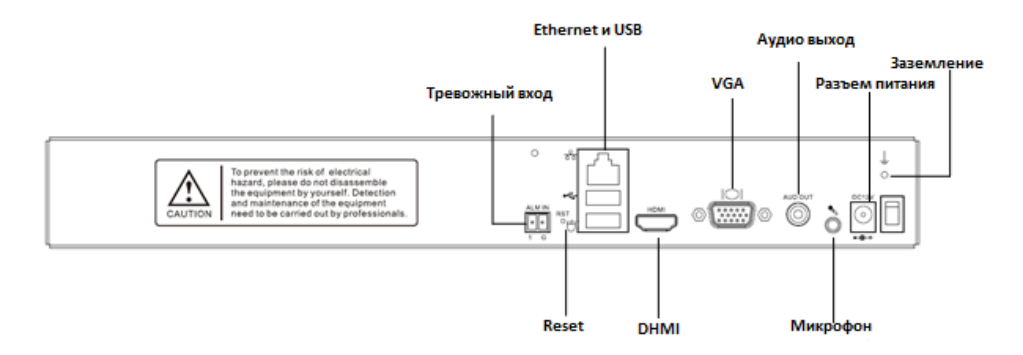

## **NVR 16/32 канальный 8 HDD**

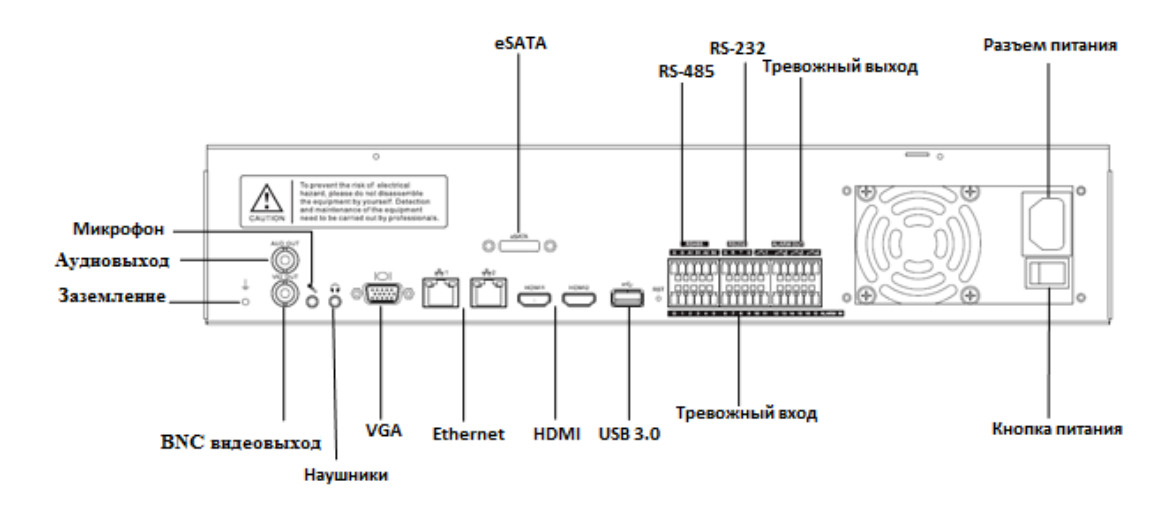

# **Добавление IP камер OMNY**

Перед добавлением камер убедитесь, что они в одной сети с регистратором, либо доступны с IP адреса регистратора. При использовании POE NVR, просто подключите камеры к POE портам NVR. Для камер OMNY используйте протокол Private.

1. Перейдите в "Главное меню-Каналы-Конфигурация", и нажмите клавишу Поиск.

2. В списке найденных камер поставьте галочку напротив нужных вам устройств и нажмите клавишу Добавить.

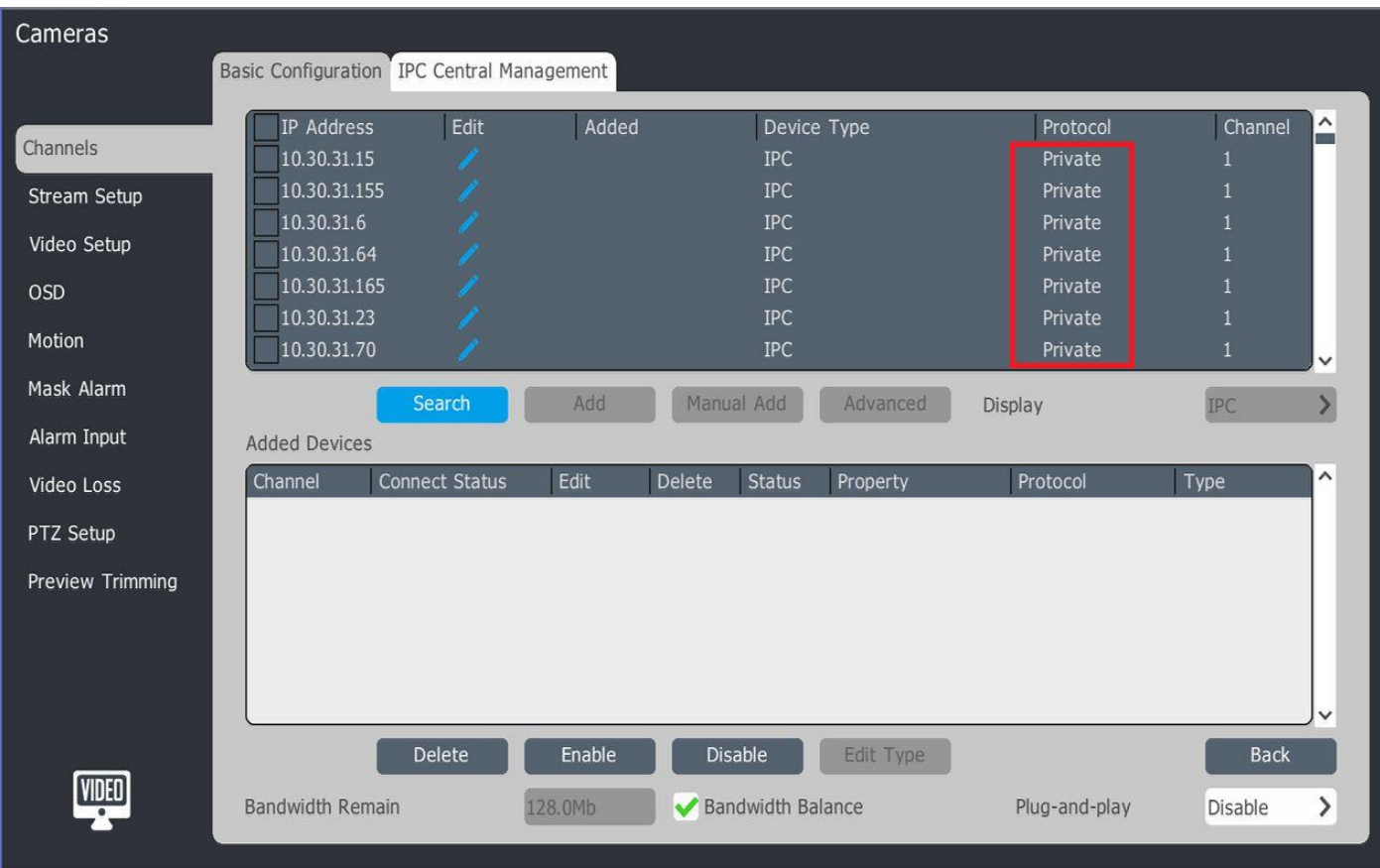

3. Данный значок означает, что камера добавлена и соединение установлено.

4. Нажмите для редактирования настроек канала.

### Внимание!

Мы можем гарантировать 100% работу регистратора только с IP камерами OMNY. При использовании камер стороннего производителя, могут возникнуть проблемы c совместимостью. Не превышайте входящий битрейт регистратора и бюджет POE портов, в противном случае часть каналов будет отключена.

# **Добавление IP камер через ONVIF и RTSP**

Для добавления IP камер через ONVIF или RTSP, необходимо перейти в "Главное меню – Каналы"

Убедитесь, что камера находится в той же сети, что и регистратор, либо камера должна быть доступна с адреса регистратора. Далее нажимаем клавишу "Доб.вручную"

В открывшимся окне выбираем номер канала, к которому будет подключена камера; тип добавления – выбираем "Доб.вручную". Ставим галочку "Состояние Вкл".

Далее, выбираем тип используемого протокола: Private протокол используется только для камер OMNY, для подключения камер других производителей используется Onvif или RTSP.

Выбираем нужный протокол. Указываем IP адрес устройства и порт.

Далее указываем Логин и Пароль для подключения к камере и нажимаем кнопку Подтвердить.

При добавлении камер с использованием Onvif или RTSP, необходимо указать номер порта. Каждый производитель использует разные значения.

## **Быстрая настройка**

Перейдите в "Главное меню - Быстрая настройка". В этом меню вы можете настроить запись по расписанию, запись по детекции движения, запись по тревоге, запись по видеоаналитике камер. Каждое правило записи может работь в соответствии с заданным расписанием.

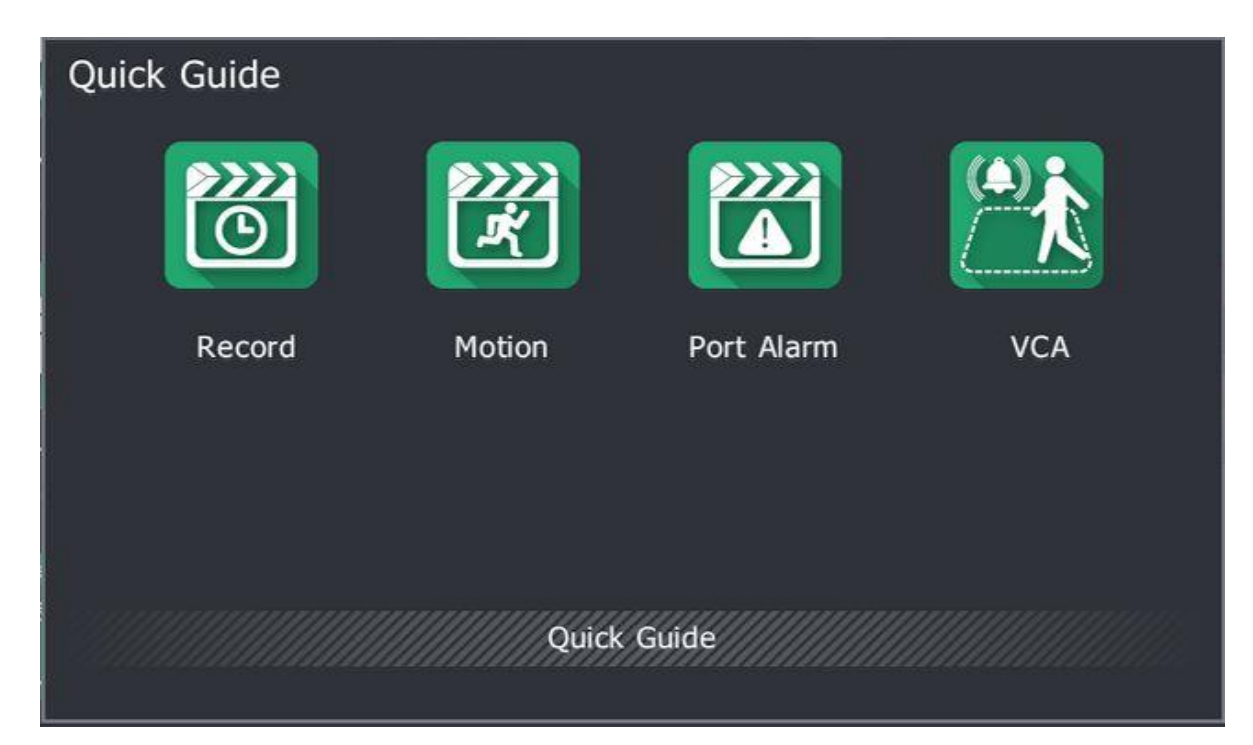

#### **Просмотр с мобильного (P2P)**

Вы можете просматривать текущий поток с регистратора с помощью вашего мобильного телефона. Для этого вы можете воспользоваться одним из 3х способов:

1. Запустите приложение для сканирования QR кода на вашем мобильном телефоне. Кликните правой клавишей мыши на локальном экране регистратора и выберите «Просмотр с мобильного». Сканируйте QR код, соответствующий вашей операционной системе, скачайте предложенное приложение. Пройдите регистрацию и авторизуйтесь. Далее, в мобильном приложении, нажмите клавишу ADD Device и сканируйте QR Код в окне регистратора с пометкой ID. Если всё сделано верно, то в меню мобильного устройства появится добавленный NVR.

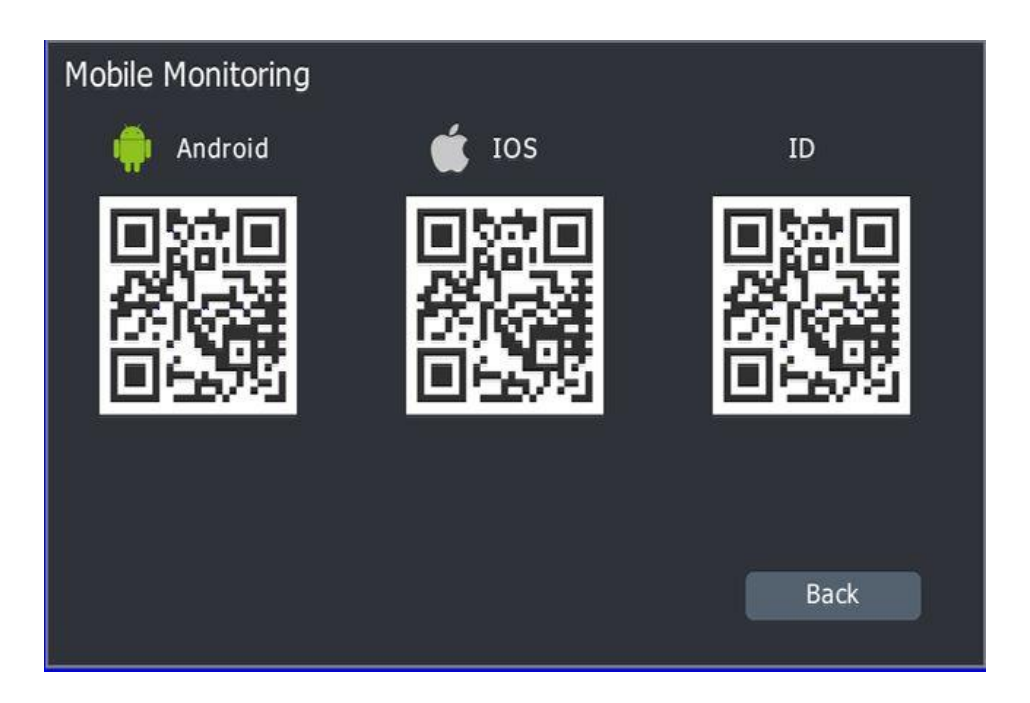

2. Для вызова окна QR кода из Web интерфейса регистратора воспользуйтесь клавишей

 $\frac{38}{100}$ , которая расположена в нижней части экрана. На дисплее появится окно с QR кодами. Сканируйте мобильным устройством код, соответствующий типу вашей операционной системы. Скачайте предложенное приложение. Пройдите регистрацию и авторизуйтесь. Нажмите клавишу ADD DEVICE и сканируйте приложением правый QR кода. Если всё сделано верно, то в меню мобильного устройства появится добавленный NVR.

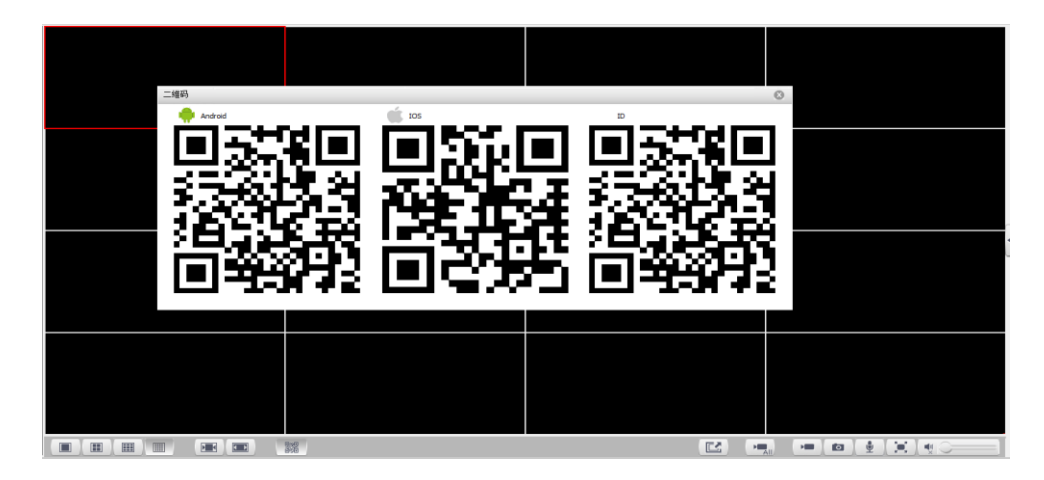

3. Вы можете вручную скачать мобильное приложение Smartwatchman из App Store или Google Market. Для добавления устройства в приложение нажмите клавишу ADD DEVICE далее Manual Add Device. Введите название устройства и серийный номер.

### Внимание!

Для добавления NVR на несколько мобильных устройств, требуется произвести следующую настройку в приложении, на котором NVR был добавлен в первую очередь:

- 1. Запускаем приложение для мобильного просмотра, в списке отобразившегося оборудования выбираем нужное, кликаем и удерживаем до появления меню.
- 2. В открывшемся меню выбираем Share to others. Для добавления нового пользователя нажимаем +. В появившемся окне вводим email нового пользователя, указанный при регистрации.

## **Выключение устройства**

Перейдите в "Главное меню - Выход" и нажмите клавишу Выключение. Внимание!

1. Не отключайте питание, пока устройство не завершит работу.

2. Во избежание повреждения внутренних компонентов, всегда правильно завершайте работу устройства.

# **Технические характеристики PoE регистраторов OMNY:**

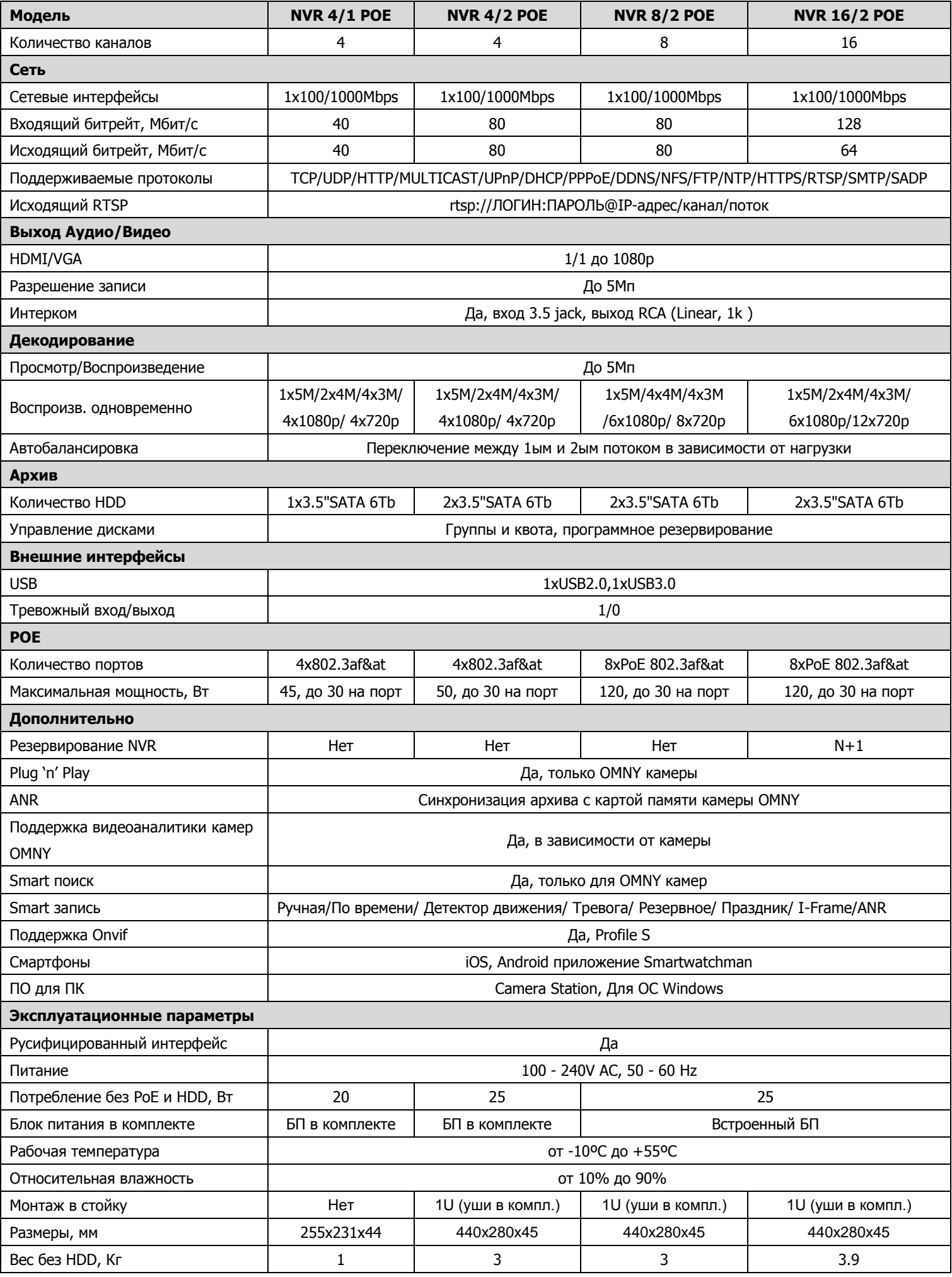

# **Технические характеристики регистраторов OMNY:**

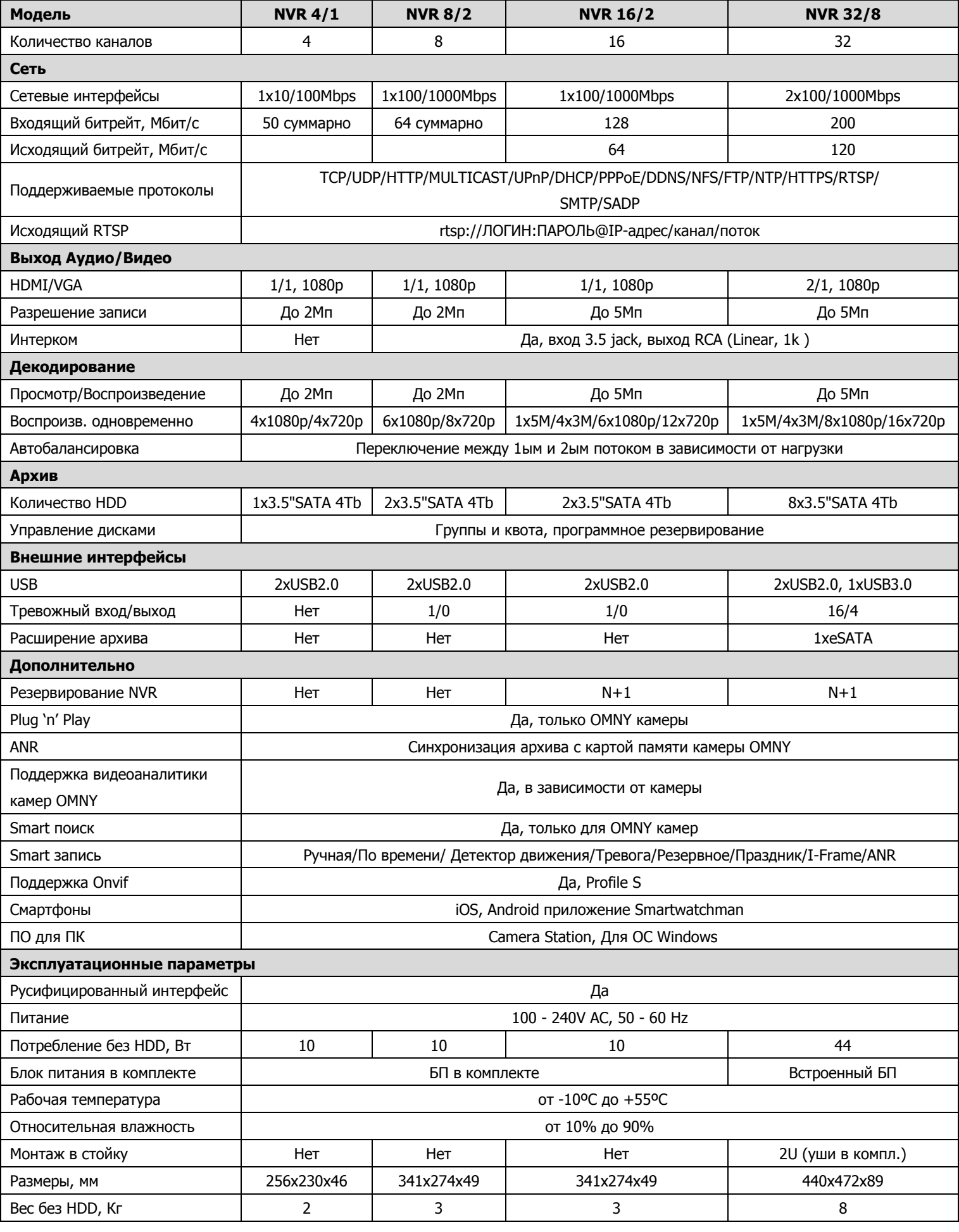

# **Устранение неисправностей**

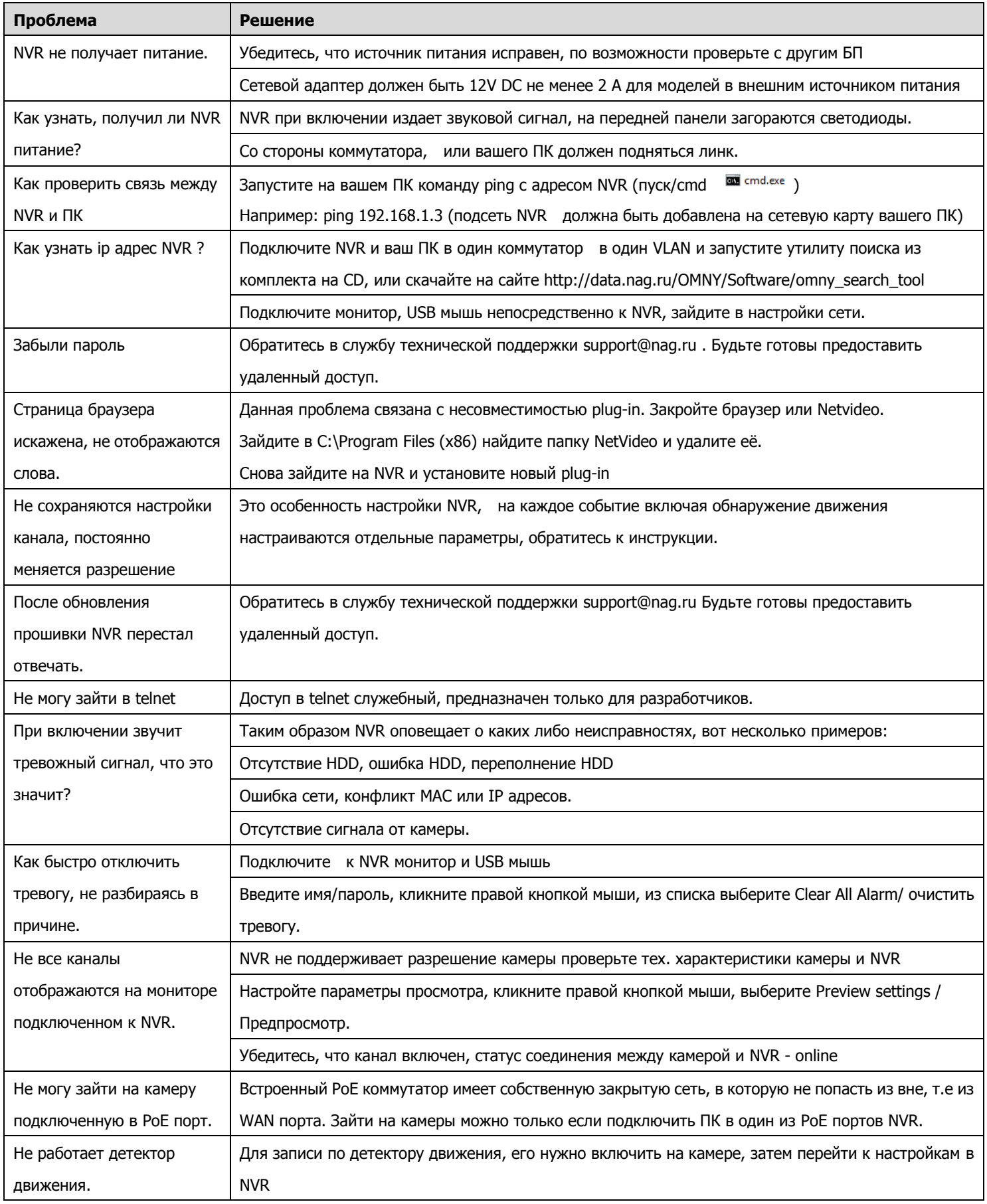

# **Гарантийный талон**

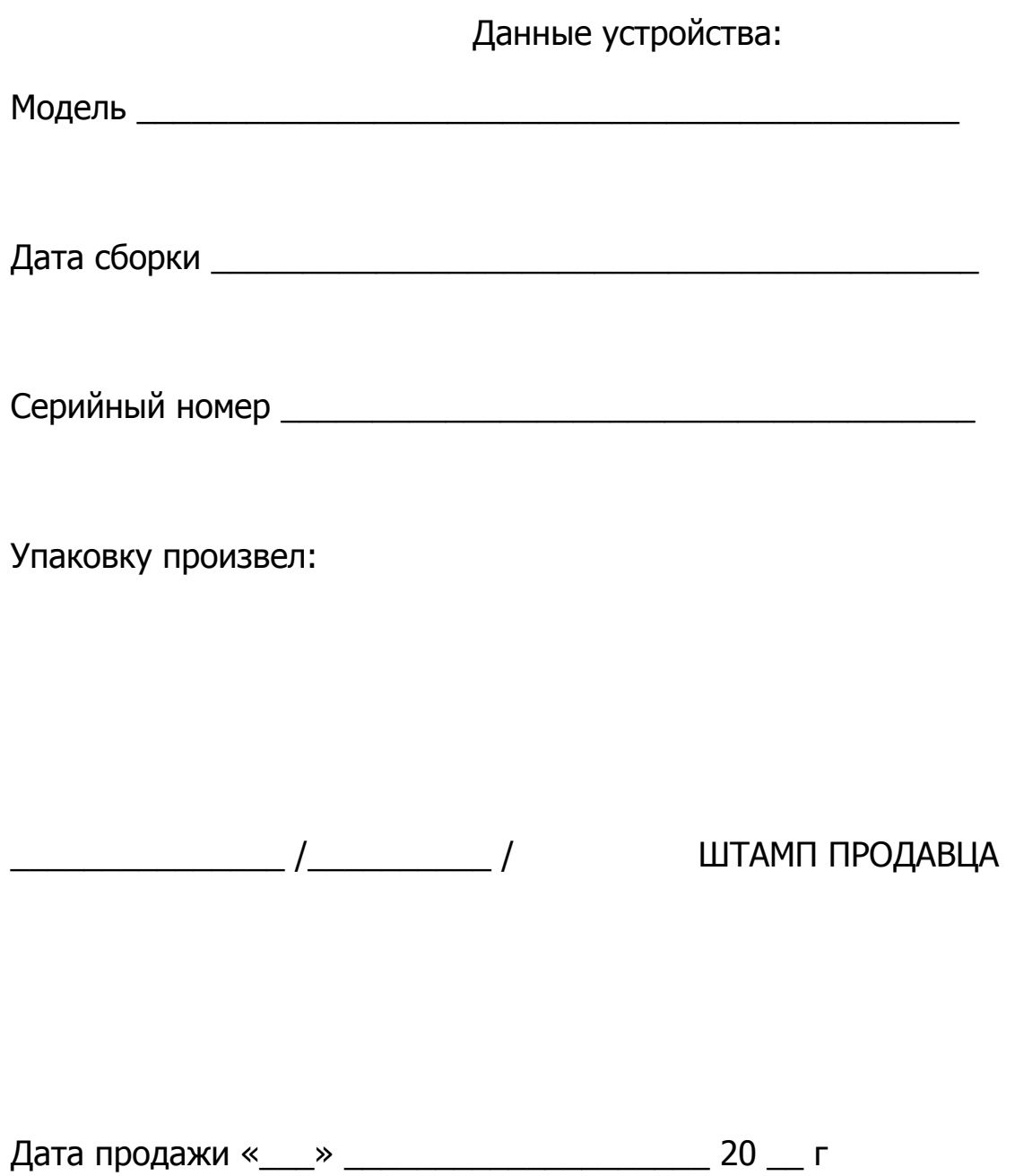